# Sync ScoutManager.com calendar with Google Calendar\*

\*Events that user is invited in ScoutManager (mostly the Pack and Den events)

1

# Click on your name on the upper right corner

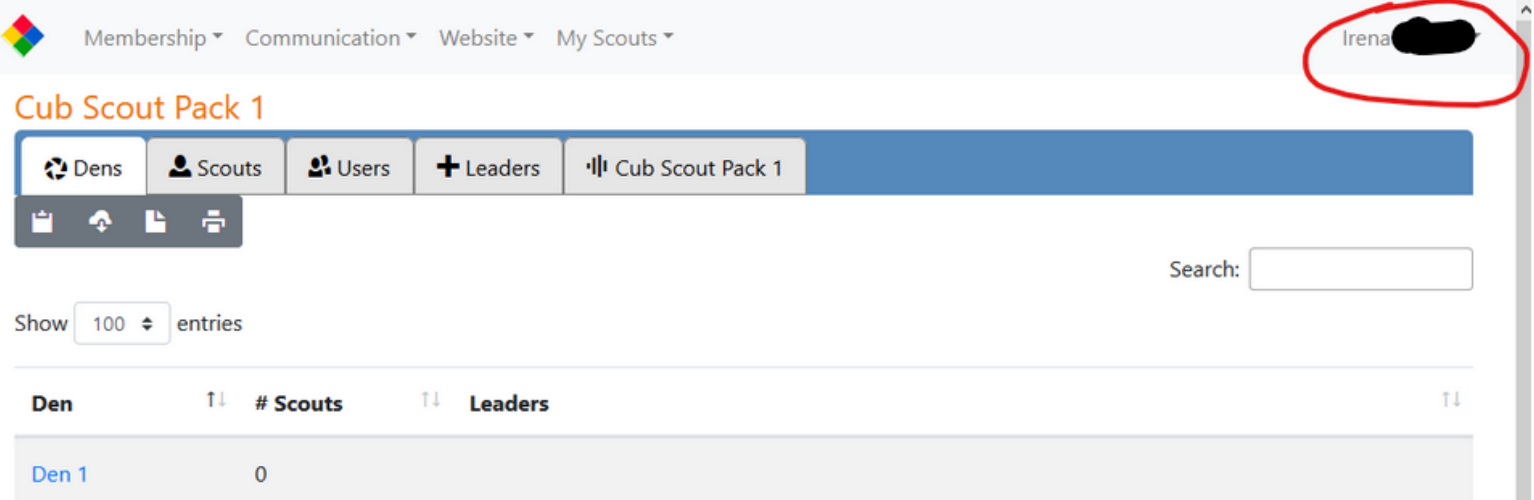

# Click on your profile

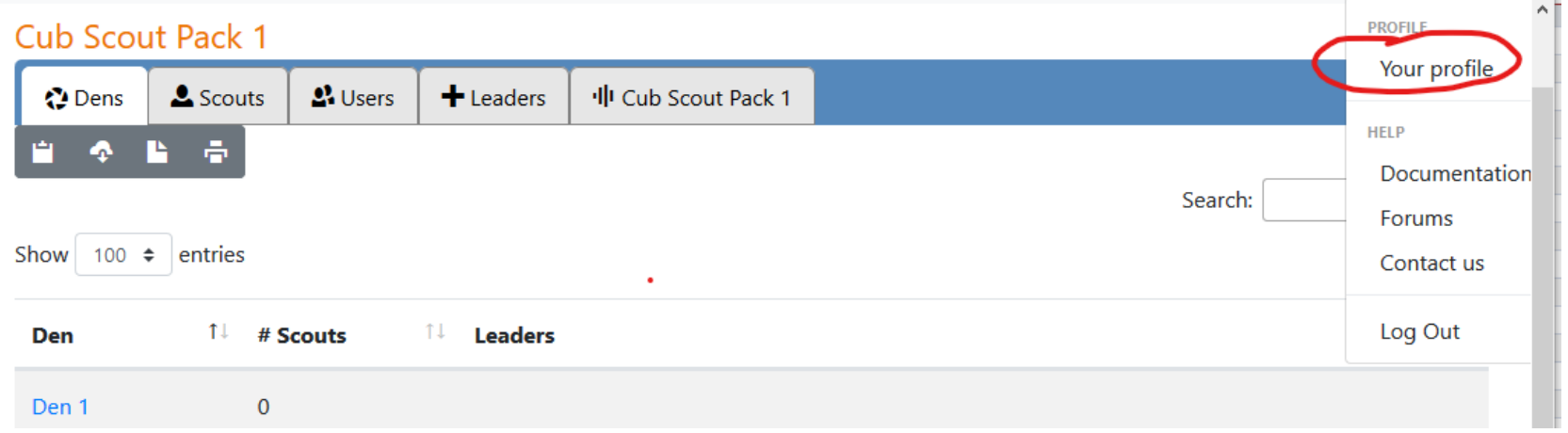

### Click Enable

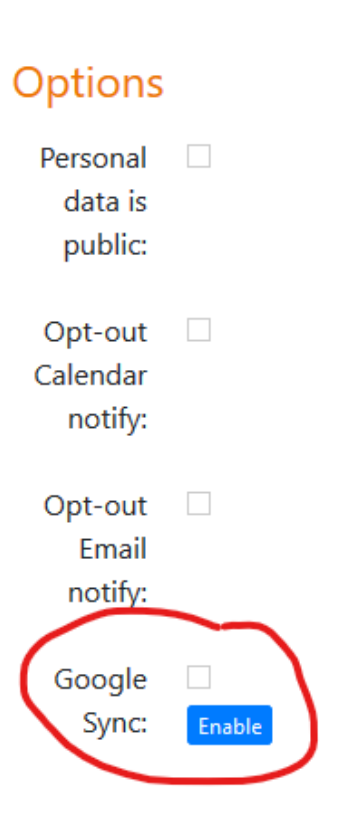

#### Enter your gmail and password

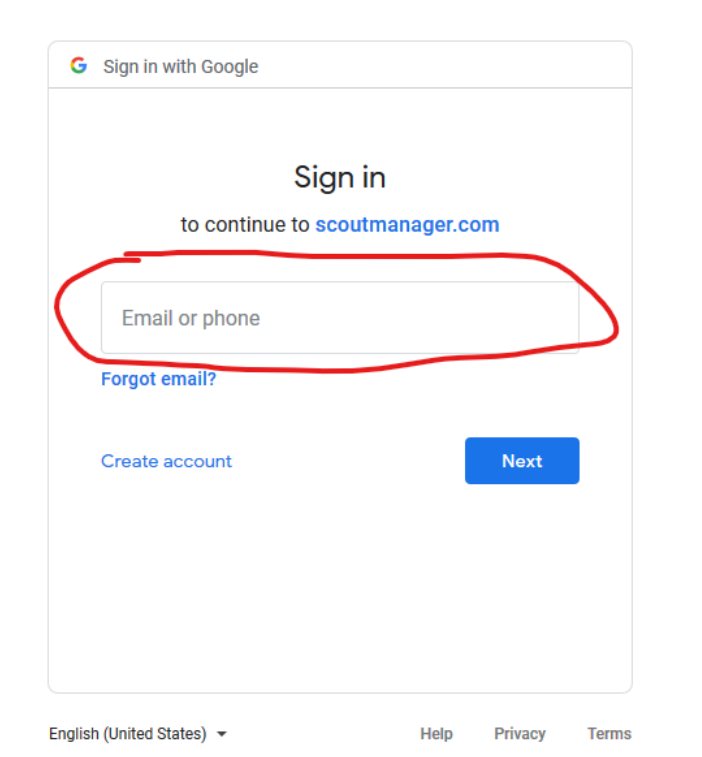

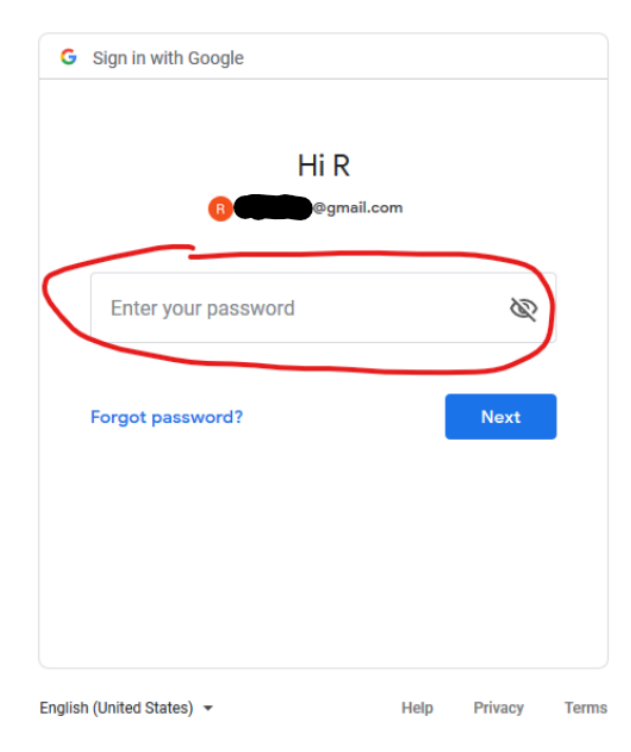

#### Click on Allow and then on Sync

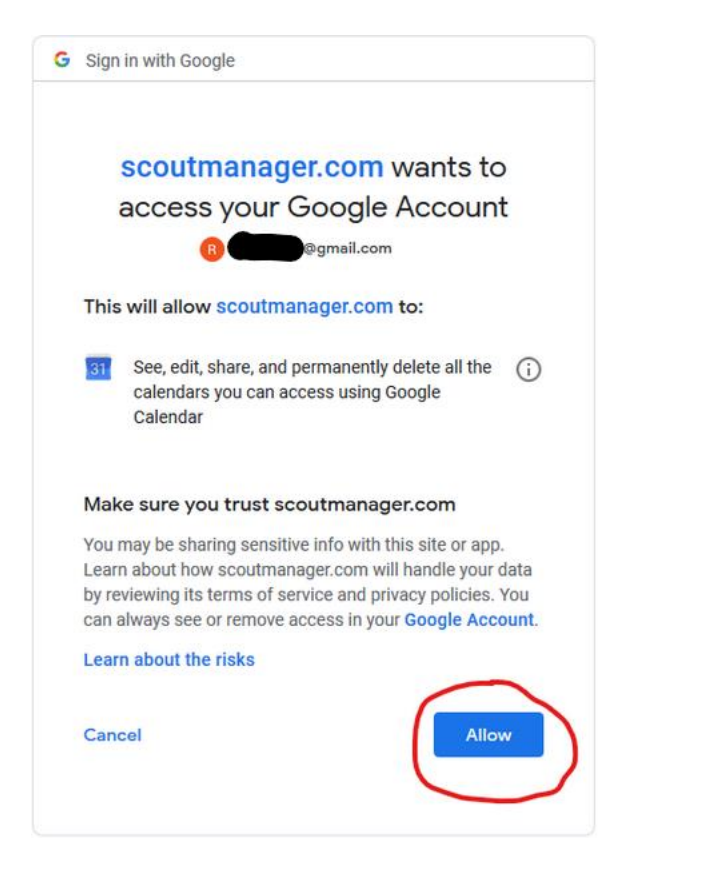

#### **Options**

Ċ

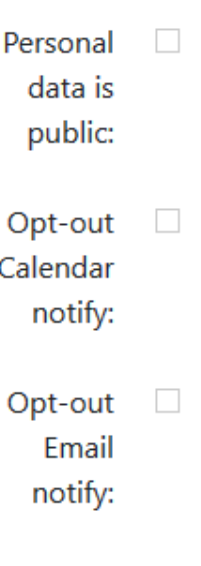

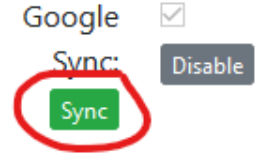

Enter the dates. Make sure Until date is a year from now. Leave Sync every event checkbox unchecked (the default, on cell phone might not be visible- nothing to do) and click on Synchronize. All new events and changes to existing will sync automatically.

Cub Scout Pack 1 / Pack Users / Victor Victory / Google Sync

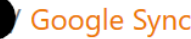

Synchronize Calendar Events to your Google Calendar

Use this process to do an initial synchronization of events into your Google Calendar. While you can repeat this process it is not required as events will automatically synchronize as they are added, updated and deleted.

Choose the date range for search for events to synchronize. When you click 'Synchronize' the process will occur in the background and may take several minutes before they show up on your Google Calendar.

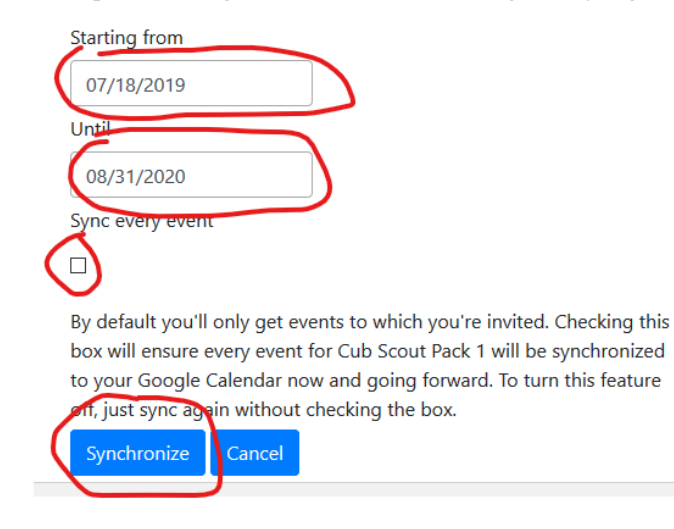

Check you Google Calendar to make sure ScoutManager Calendar is checked. First time syncing will take some time. Only events that the ScoutManager user is invited will sync. Make sure, in your ScoutManager user profile, to check you are associated with your cub scout.

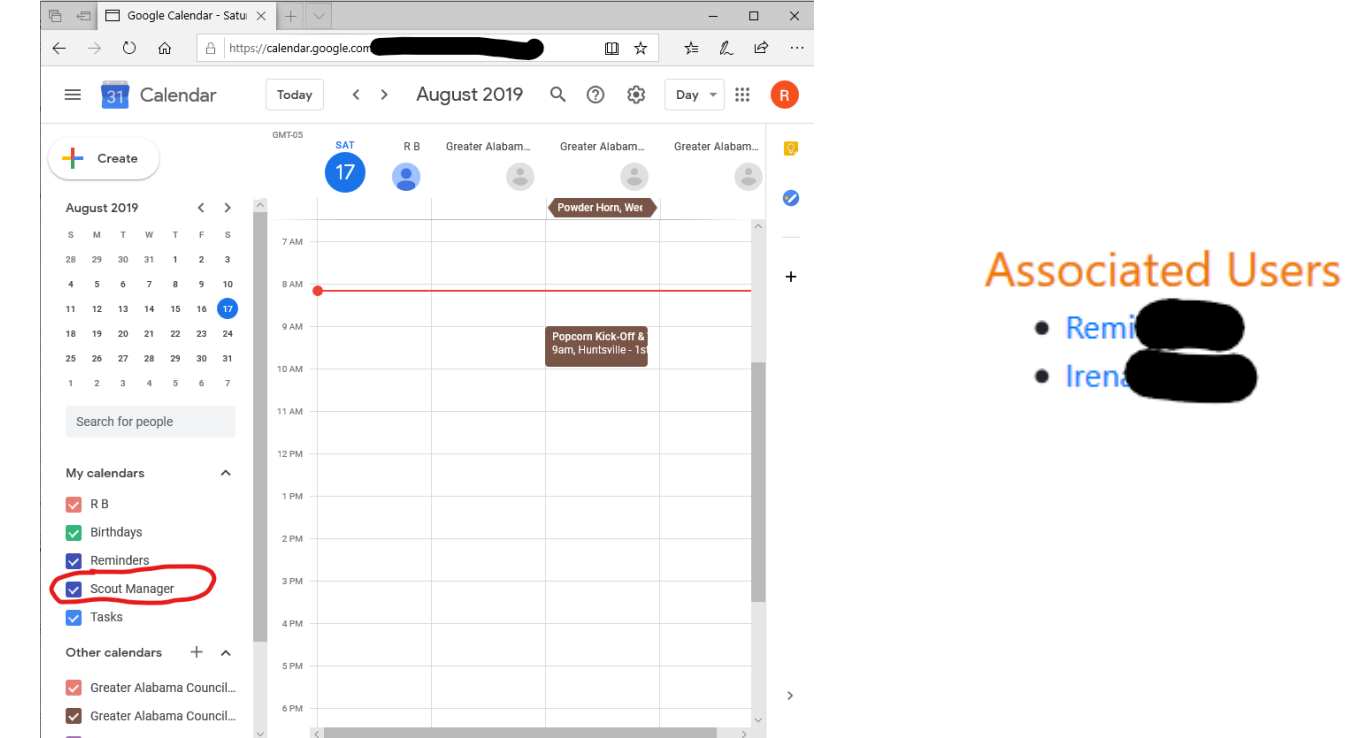

On your phone, make sure you have your gmail account calendar added to your phone which should include ScoutManager calendar

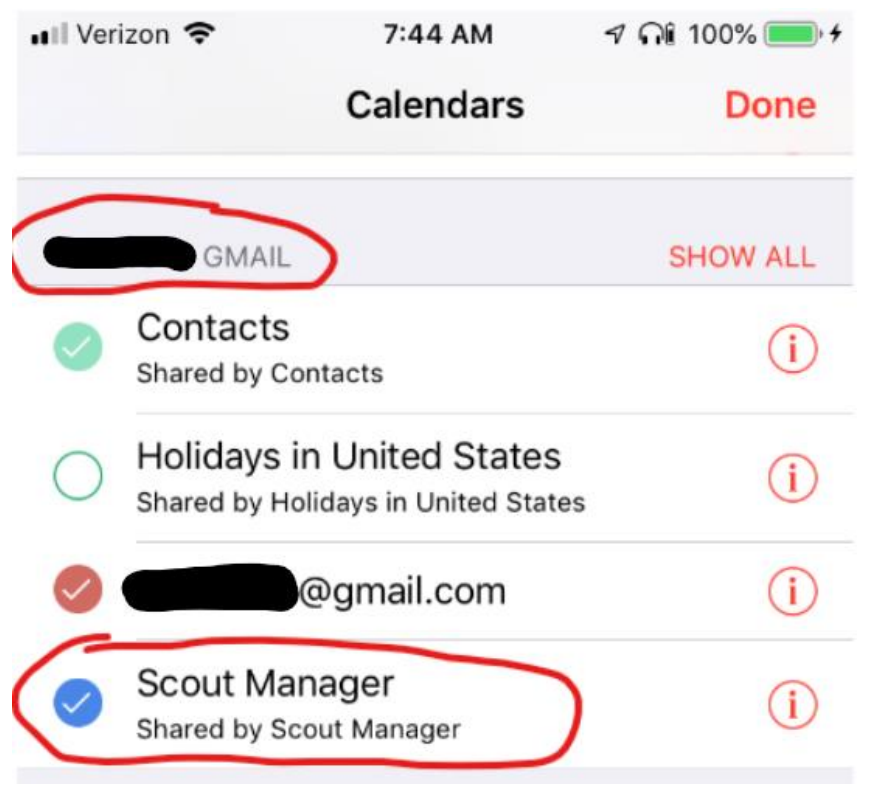